# 保证金管理系统操作指南

# 目录

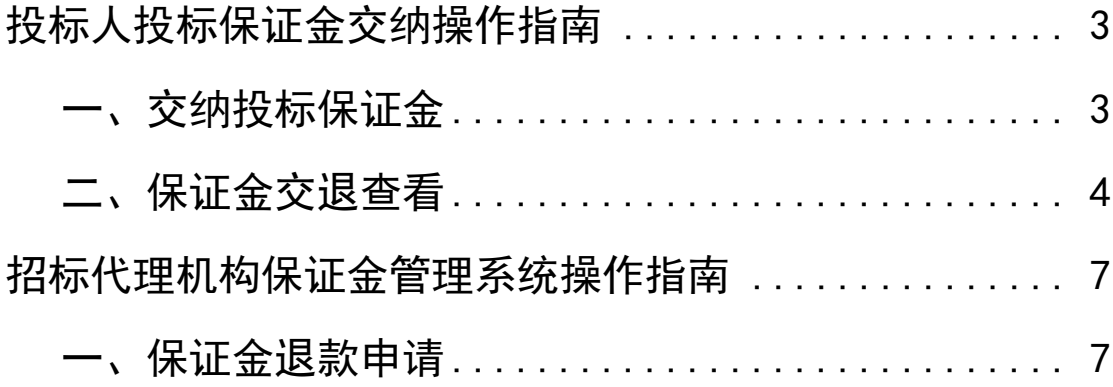

## <span id="page-2-0"></span>投标人投标保证金交纳操作指南

### <span id="page-2-1"></span>一、交纳投标保证金

1.投标人通过我的关注项目交纳保证金功能栏,线上获 取投标保证金交纳账户,如图 1 所示点击【交纳】按钮:

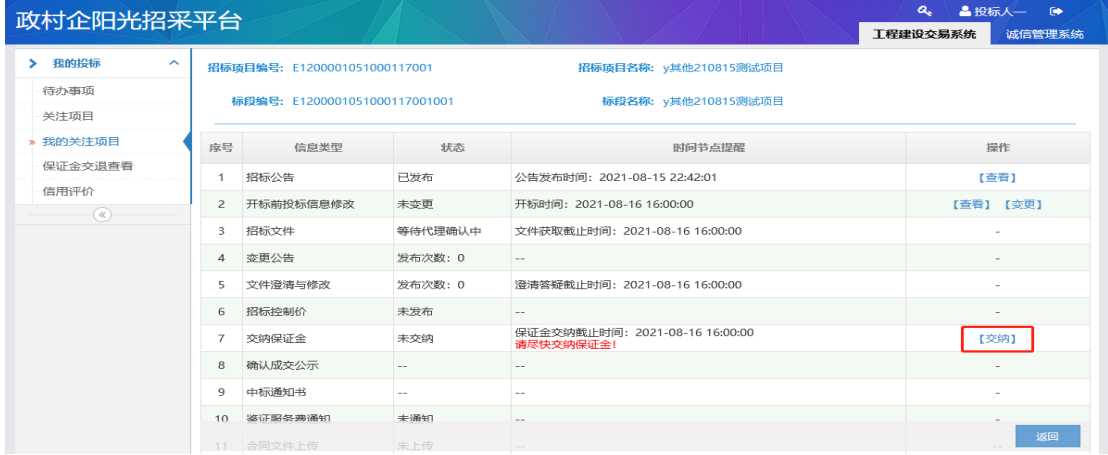

图 1 投标人保证金交纳操作图示

2.收款银行为【中国农业银行】,点击【下一步】后不可 更改,请谨慎操作。如图 2 所示:

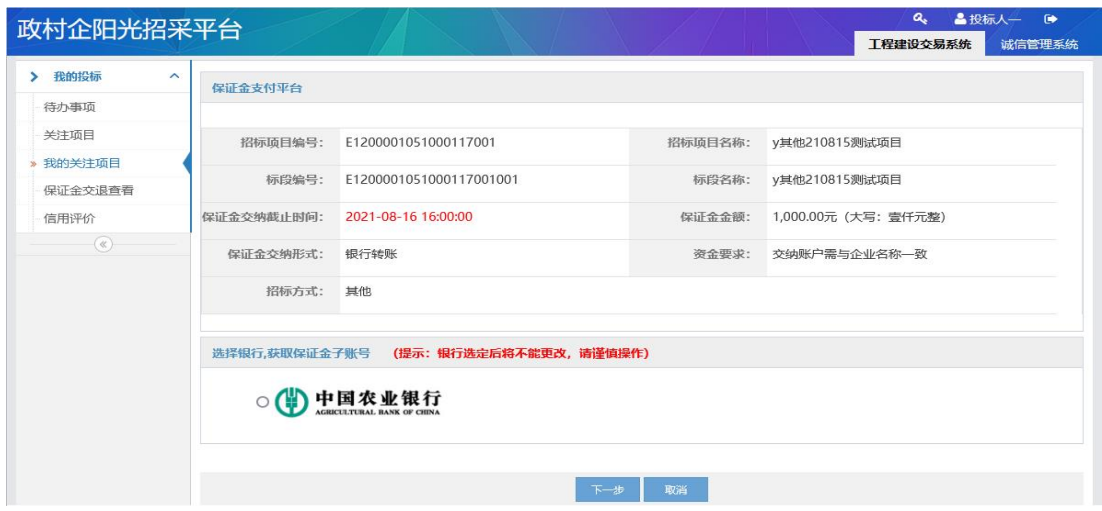

图 2 投标人选择收款银行界面操作展示

3.每个投标项目均会随机生成不同的保证金交纳子账 户,投标人应当按照提示账户交纳投标保证金。如图 3 所示, 该页面信息支持在线【打印】:

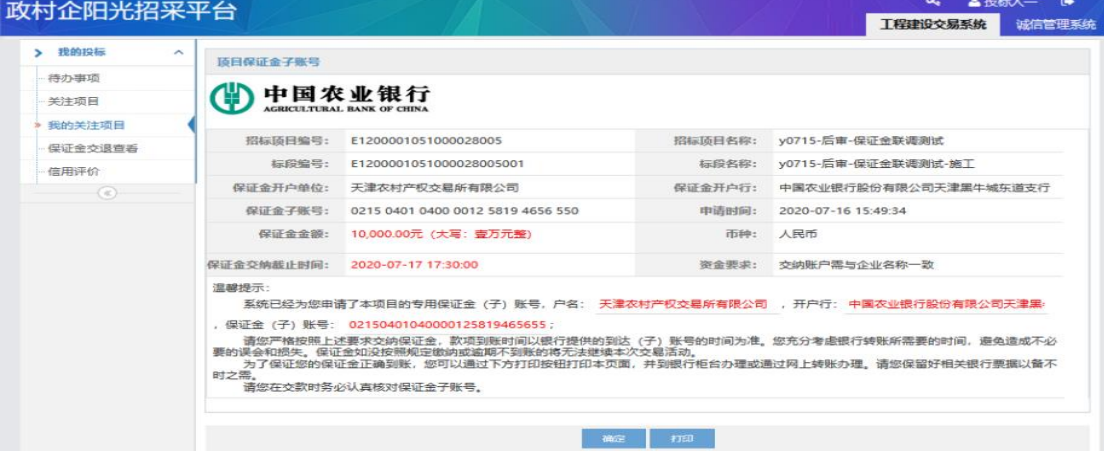

图 3 项目保证金子账户随机生成展示界面

#### <span id="page-3-0"></span>二、保证金交退查看

投标人投标保证金交纳成功后,可在【保证金交退查看】 中查询保证金交退情况;

#### 操作步骤:

1.投标人点击【查看】按钮,进入保证金交纳明细查看 页面。如图 4 所示;

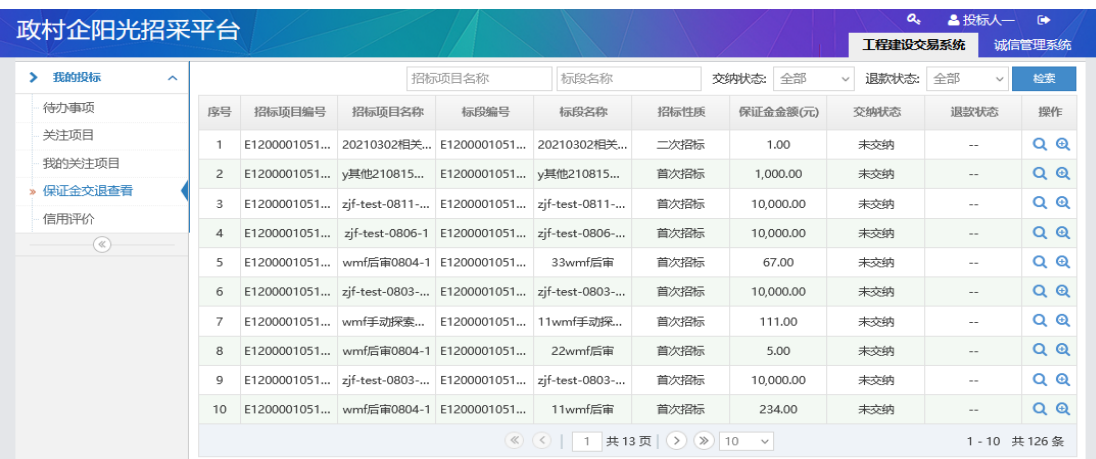

图 4 投标人查看保证金交退情况

2.投标人点击【刷新】按钮,同步保证金交纳的项目信

息和保证金交纳流水数据;

注:(1)保证金交纳有效判断条件:①付款账号户名与投标人登 录账号名一致,②到账时间早于保证金递交截止时间;

(2)保证金交纳成功条件:有效保证金大于等于保证金金额。

(3)保证金交纳成功后,提供【保证金交纳到账通知】pdf 文件 下载打印功能。如图 5 所示:

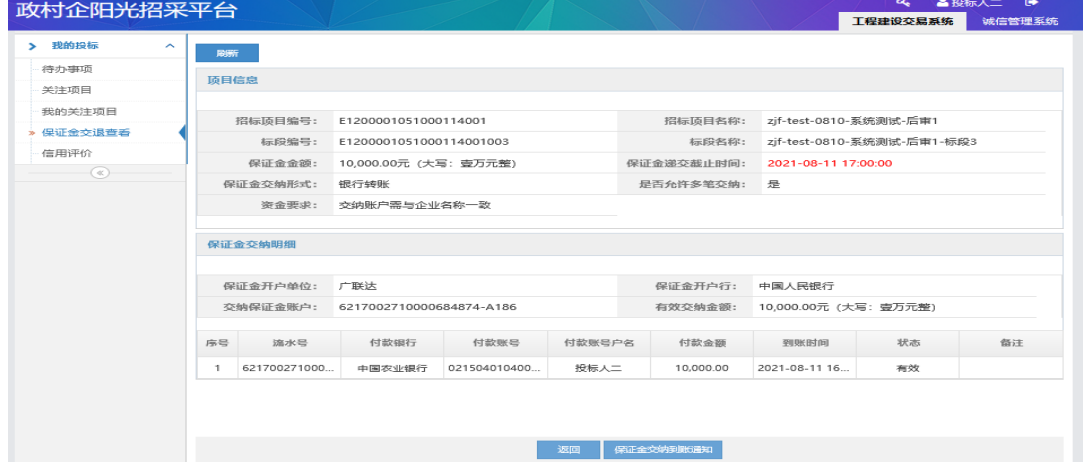

图 5 投标人下载保证金交纳到账通知展示界面

特别提醒:天津农交所不再提供保证金收据,《保证金交纳到账 通知》是对应项目的投标保证金交纳成功的重要证明,请投标人妥善 保存!

3. 返回项目列表,点击【交退明细】按钮,进入保证金 交退明细页面。如图 6 所示:

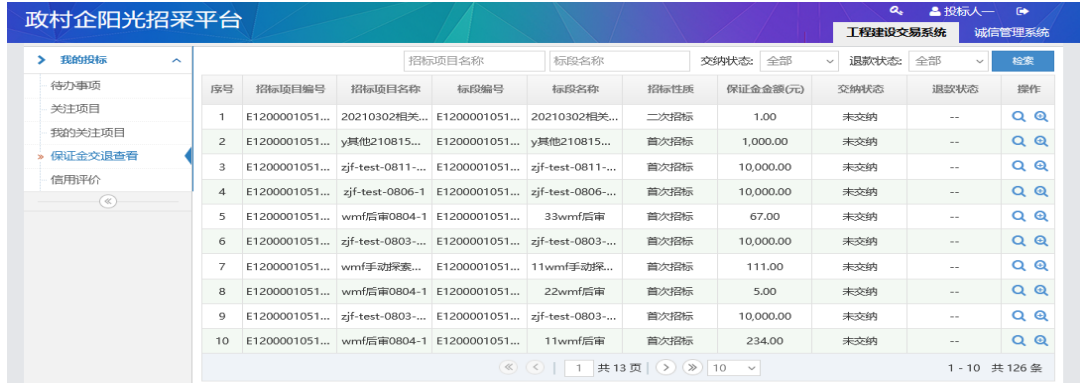

图 6 投标人查看保证金交退明细展示界面(1)

4.在保证金交退明细中,投标人可查看到保证金交纳状 态和退款状态。如图 7 所示:

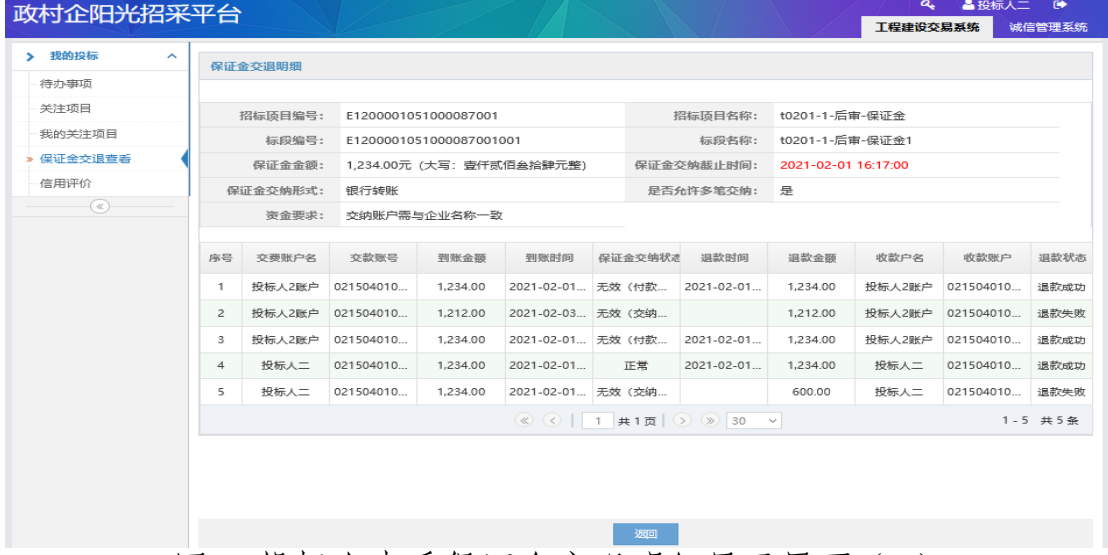

图 7 投标人查看保证金交退明细展示界面(2)

注:(1)未中标人投标保证金退款,在中标结果公示后,由招标 代理提交未中标人退款申请,天津农交所自收到退款申请之日起 3 个 工作日内向未中标人退还投标保证金;

(2)中标人投标保证金退款,在中标人完成合同上传以及鉴证 服务费缴纳凭证上传后,由系统自动退还。

## <span id="page-6-0"></span>招标代理机构保证金管理系统操作指南

### <span id="page-6-1"></span>一、保证金退款申请

在中标结果公示发布后或项目异常处理后,招标代理机 构可以对未中标人的投标保证金进行退款申请;

#### 操作步骤:

1.点击【新增退款申请】按钮,选择需要退款的标段, 具体操作如图 1 所示:

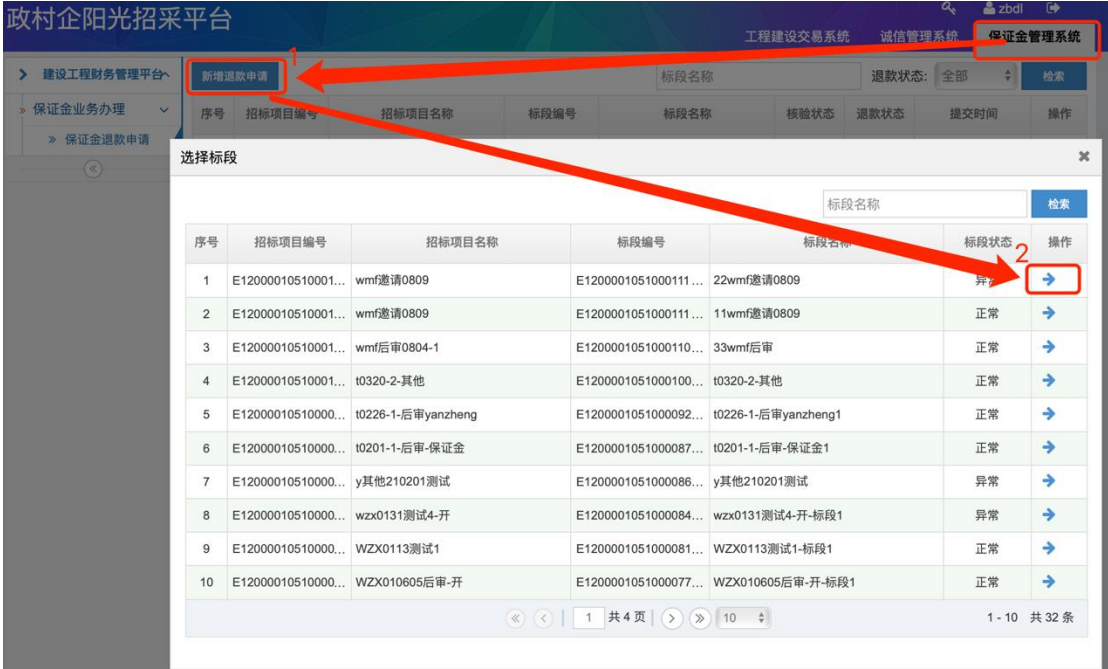

图 1 招标代理机构新增退款申请展示图示

2.在保证金退款明细中,勾选需要退款的未中标投标单 位并确认金额、填写退款说明,具体操作如图 2 所示:

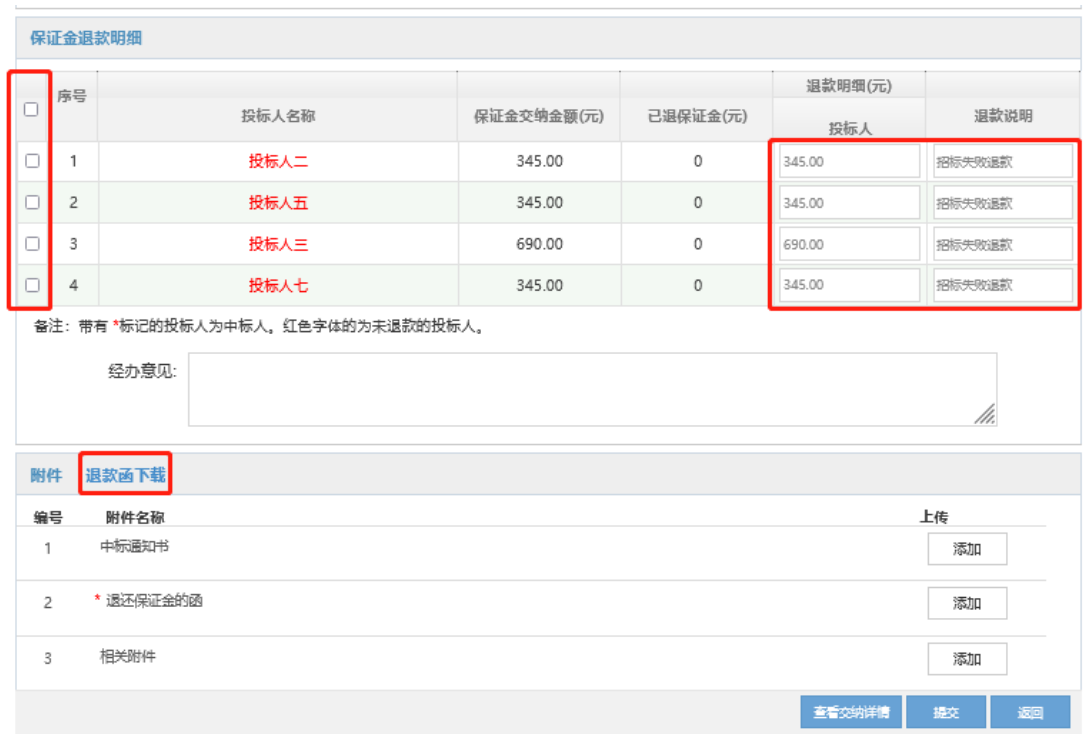

图 2 招标代理机构退款操作界面展示

3.点击【退款函下载】按钮,下载退款函后线下确认内 容无误后签字盖章,在附件中上传中标通知书,退还保证金 的函和相关附件,具体操作如图 2 所示;

4.招标代理机构点击【查看交纳详情】按钮,查看到投 标人银行转账的保证金金额和中标情况;

5.信息确认无误后,点击【提交】,天津农交所自收到退 款申请之日起 3 个工作日内向未中标人退还投标保证金。

注:(1)带"\*"标记的为中标人,无需选择;

(2)中标人投标保证金退款,在中标人完成合同上传以及鉴证 服务费缴纳凭证上传后,由系统自动退还;

(3)退款明细可修改,代理机构须认真核实投标保证金交纳情 况;

(4)退款说明为系统默认带出值,代理机构可根据实际情况进

行修改;

(5)经办意见,代理机构可根据实际情况填写。如需对退款说 明进行内容补充,可在经办意见栏内填写。

(6)如项目招标失败或终止,代理机构须在系统内先完成项目 异常处理,平台登记通过后方可进行退款申请。